# Copy Cataloging : merging a provisional record with a full OCLC record

First, Always search for the title in Alma.

Do a search in all the zones to ensure that duplicates are not being created.

This is a search in the Community Zone:

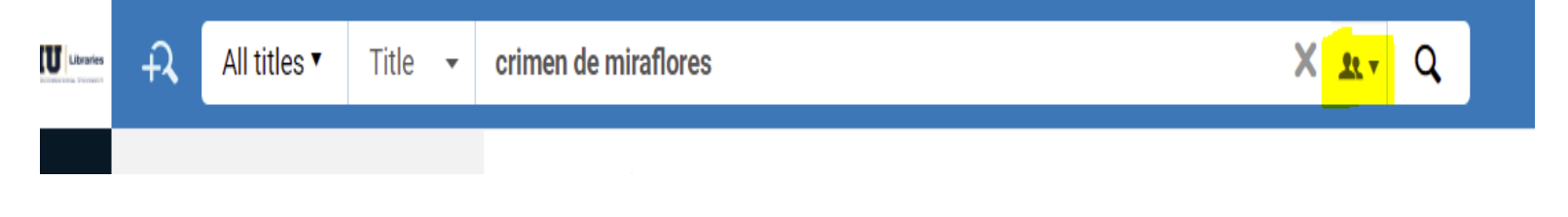

# This is a search in the Network Zone:

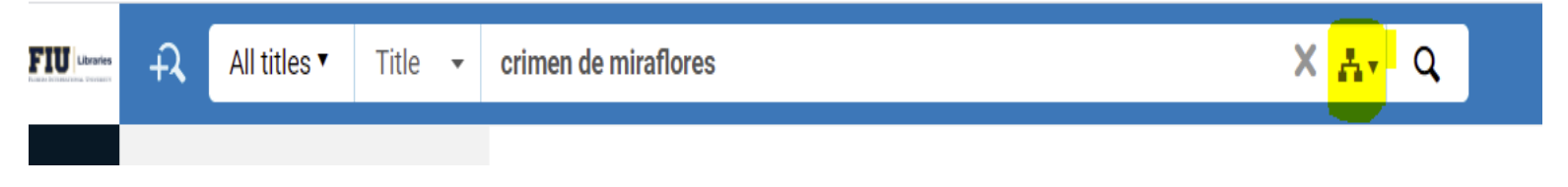

# This is a search in the Institution Zone:

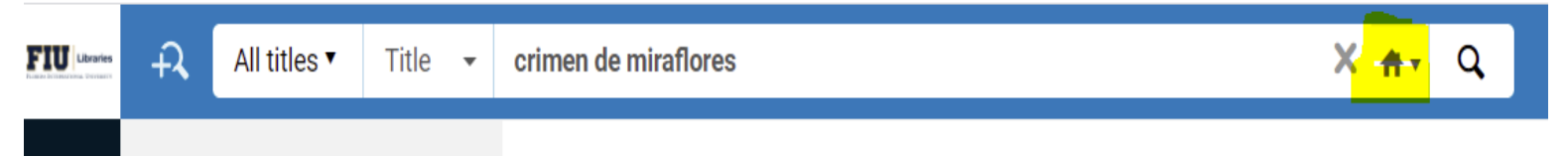

Once the provisional is found mark the box next to the title to push to Metadata Editor (MDE)

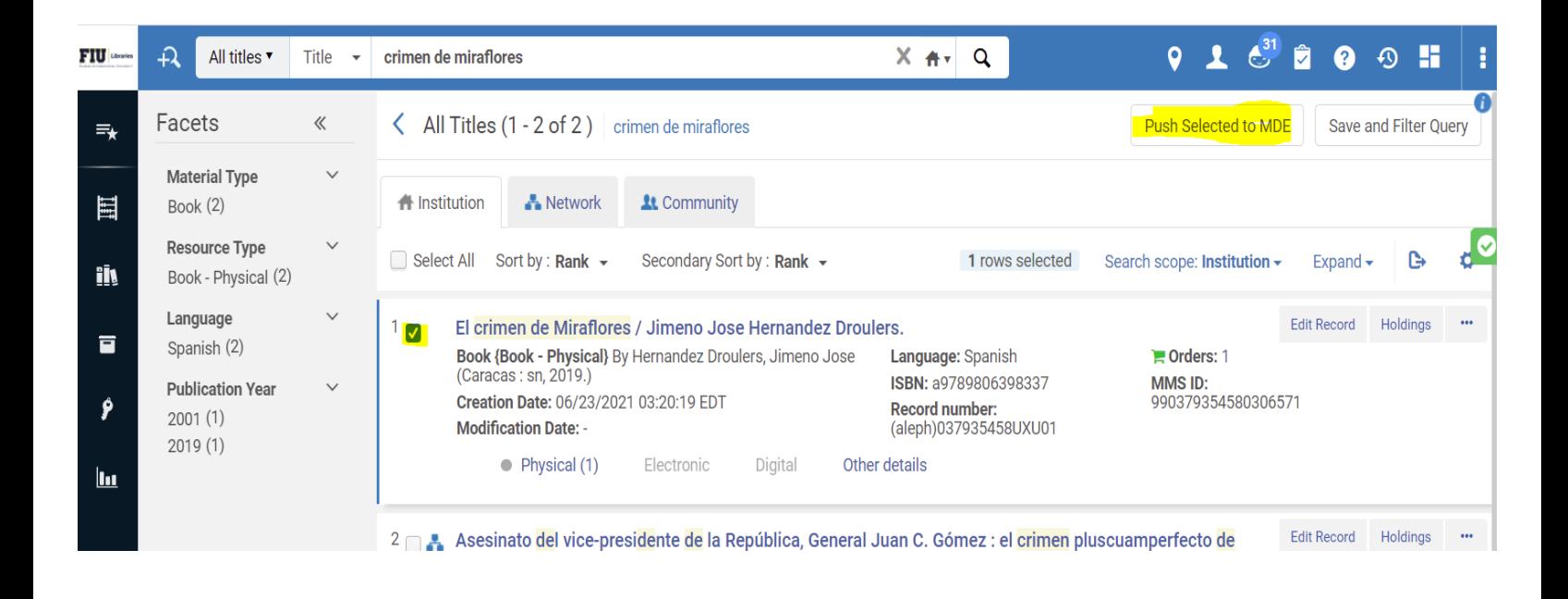

### Clicking on the elipsis also shows the option to Push to MDE

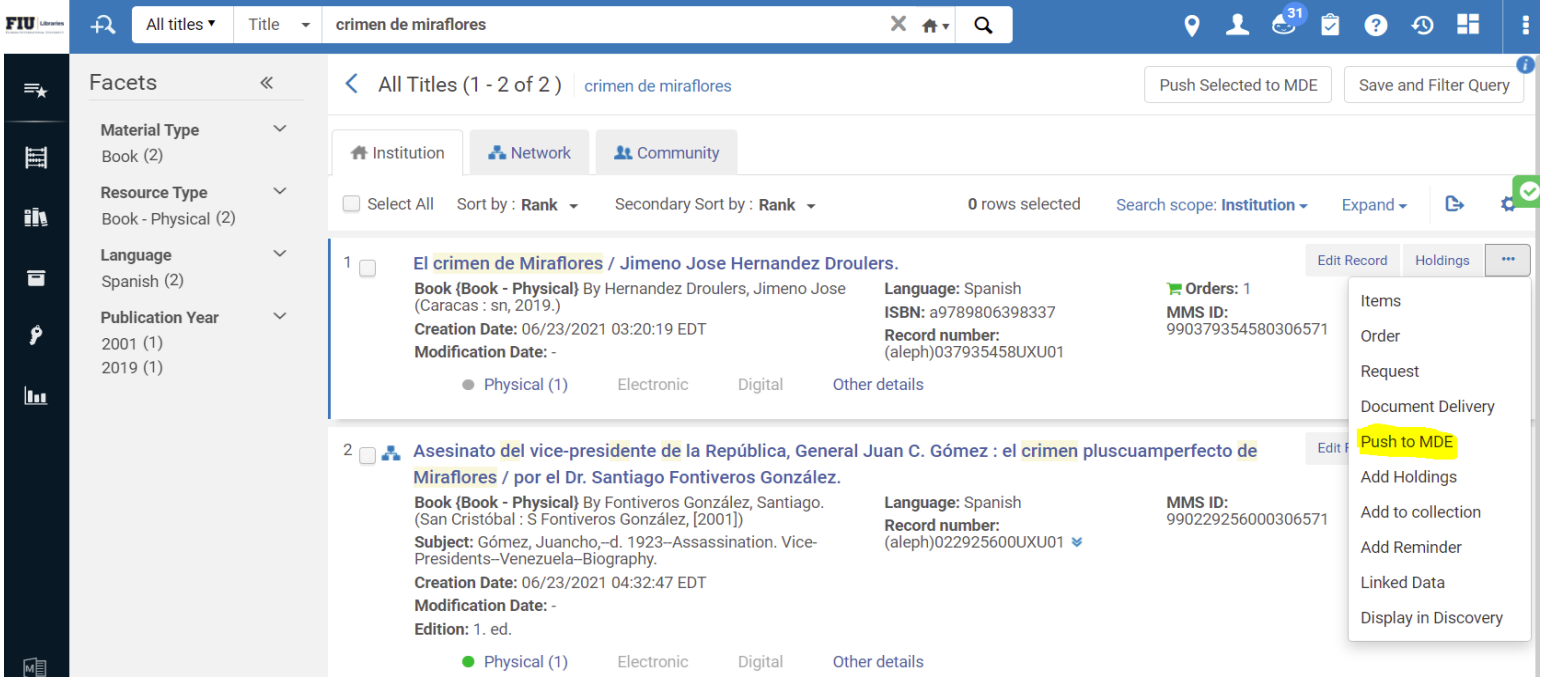

### Next, do a search in OCLC Connexion

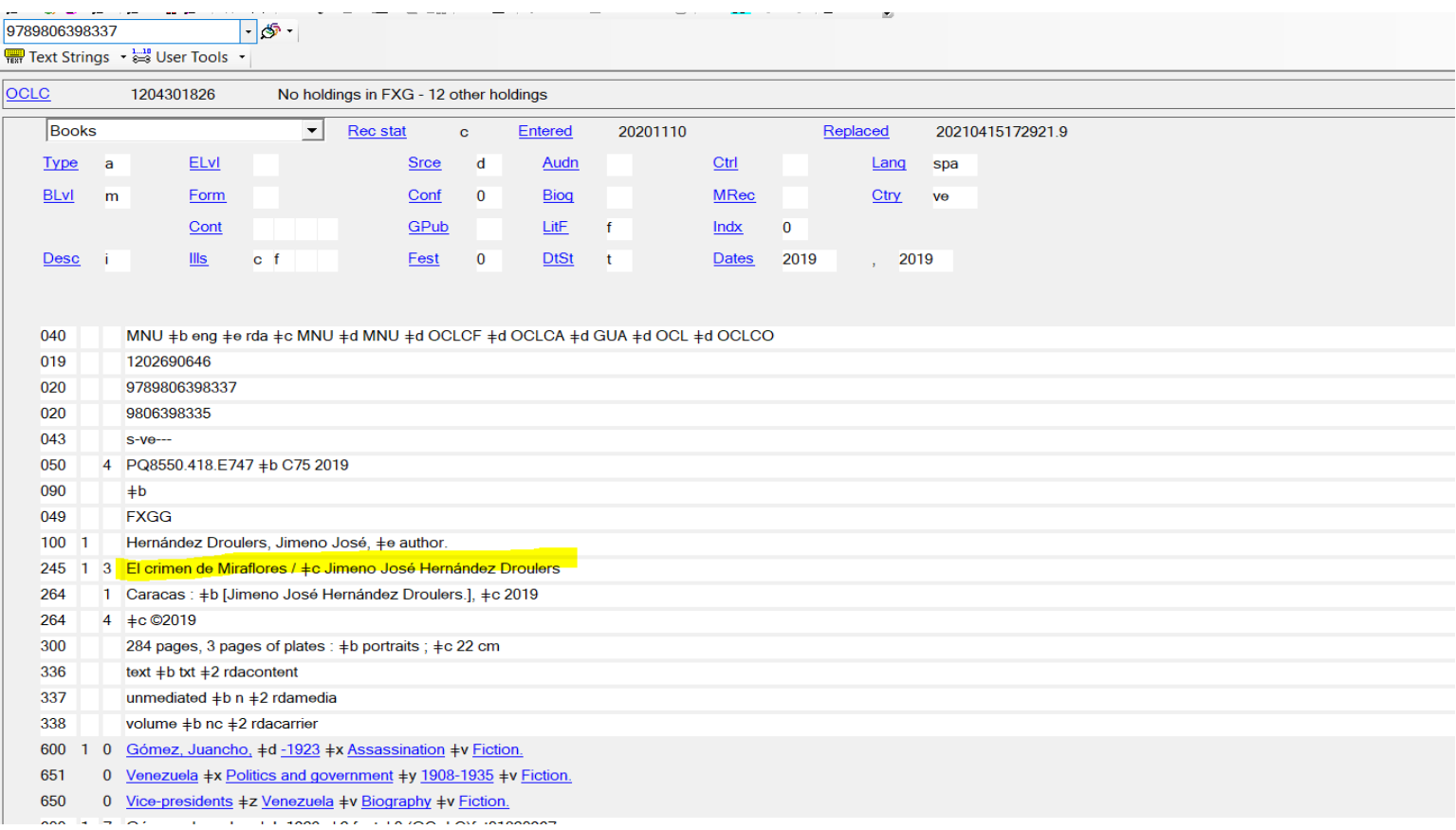

# Once a full record is found update the holdings in OCLC and export into the Network Zone. Once exported do a search in Alma in the Network Zone for the same title:

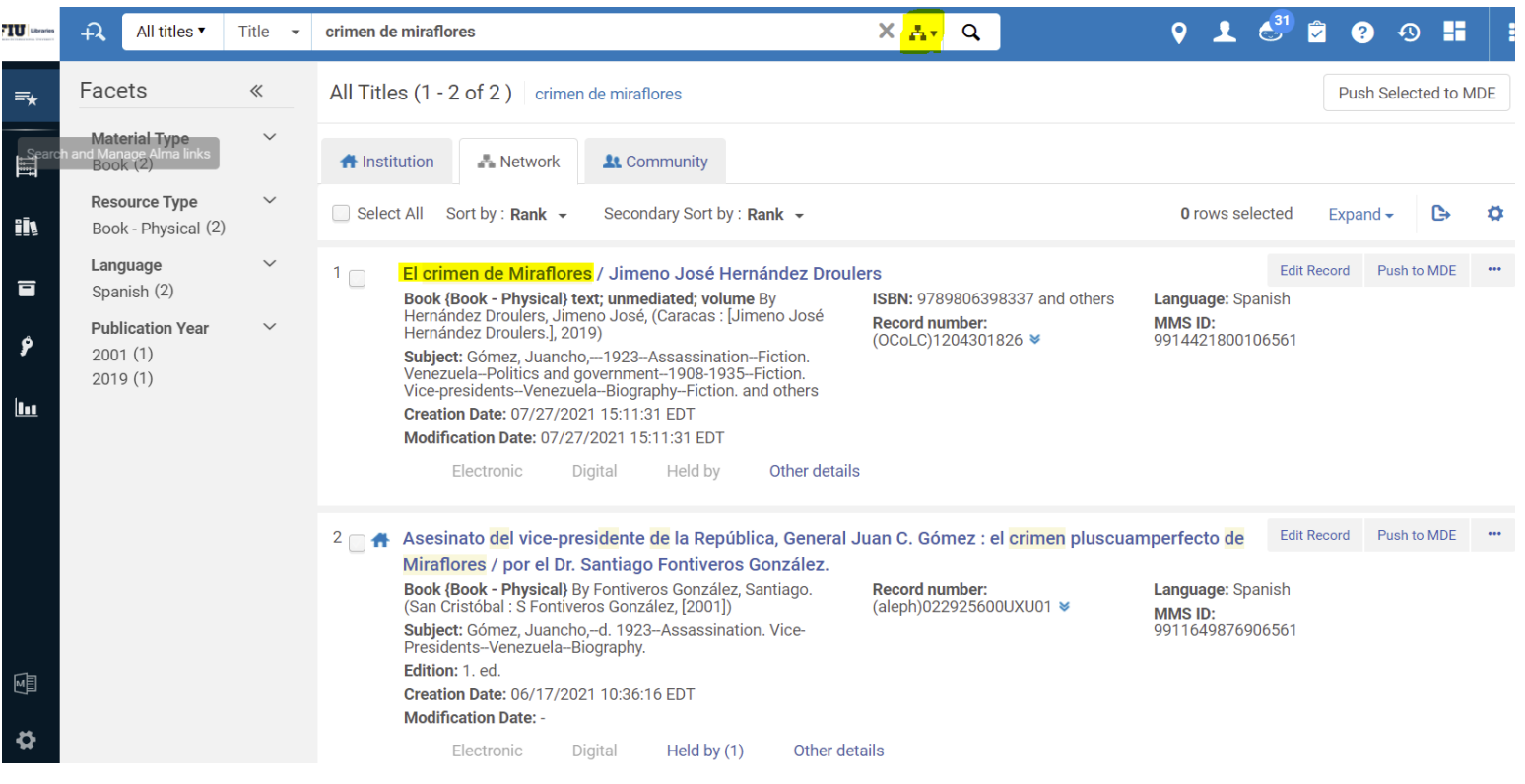

Next Push the bib to the Metadata Editor (MDE) to be able to toggle between the provisional and newly imported full record.

Click on the MDE icon on the bottom left above the Alma configuration icon (Yellow arrow)

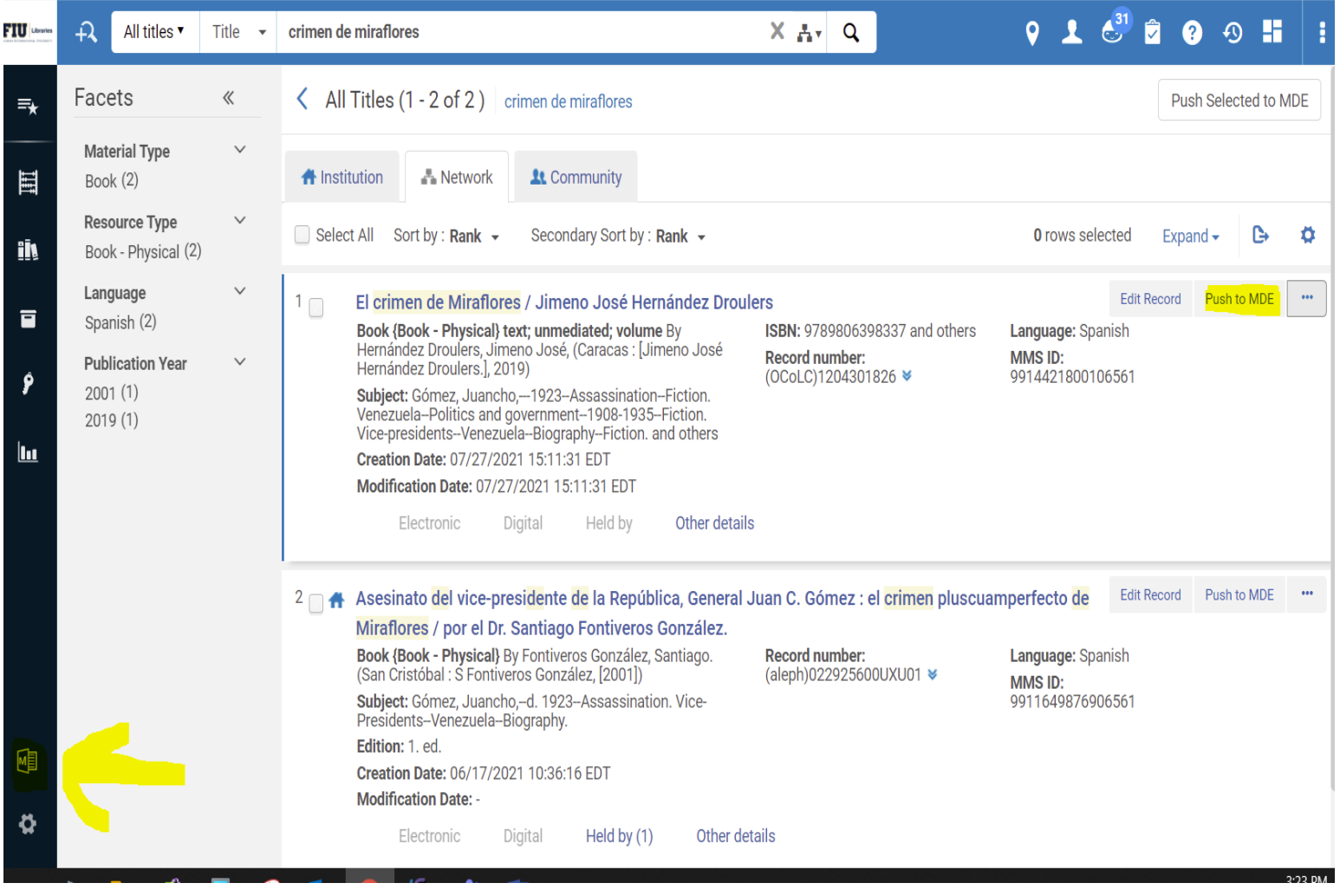

Once in the Metadata Editor select the newly entered full record in the Network Zone to copy the subfield a including OCLC code in parenthesis.

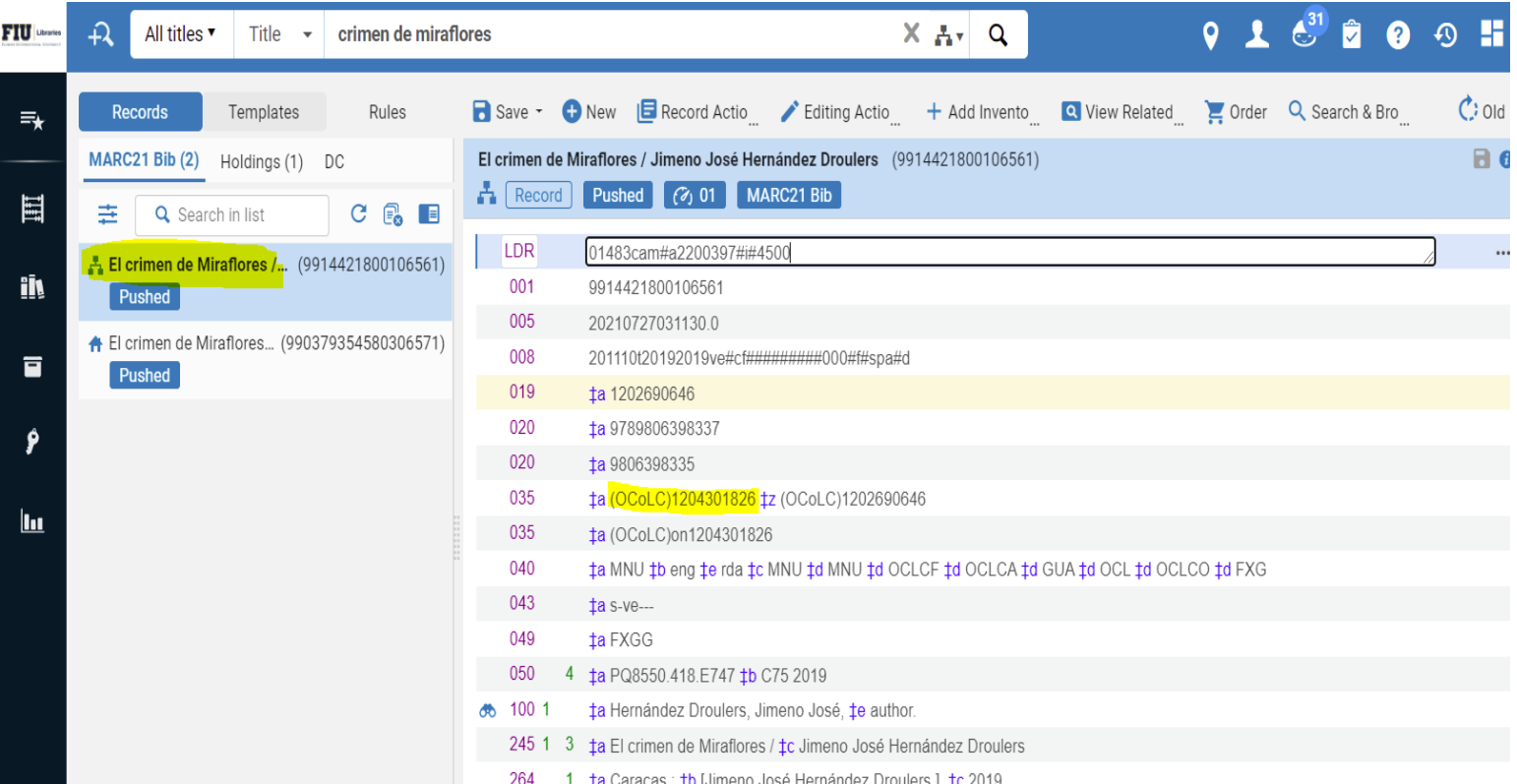

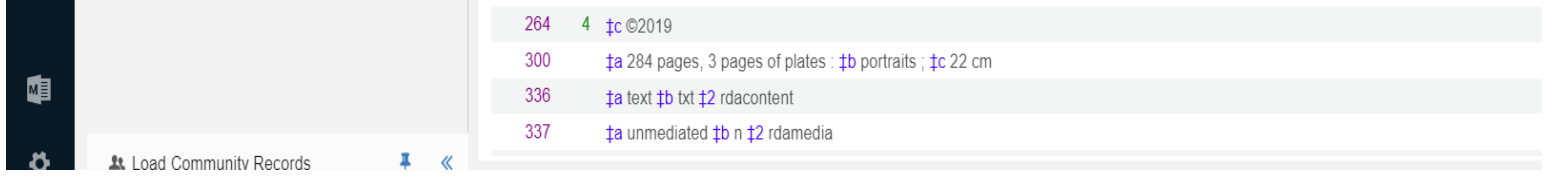

Next select the provisional record in the Institution Zone to add a field and create a 035 with the OCLC number copied from the full record then save.

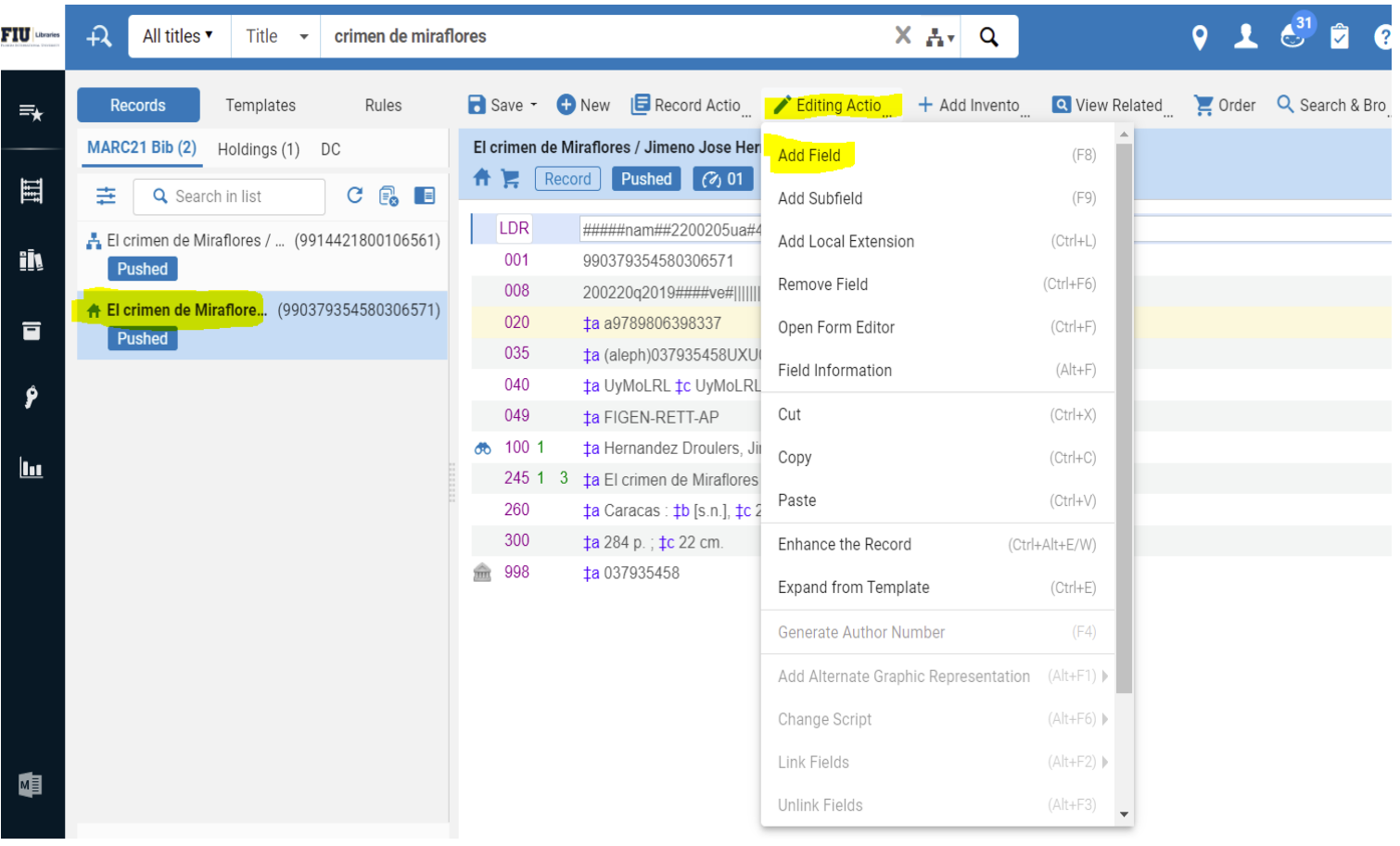

After adding the 035 with the OCLC number and saving the record click on Record Actions to Share with Network

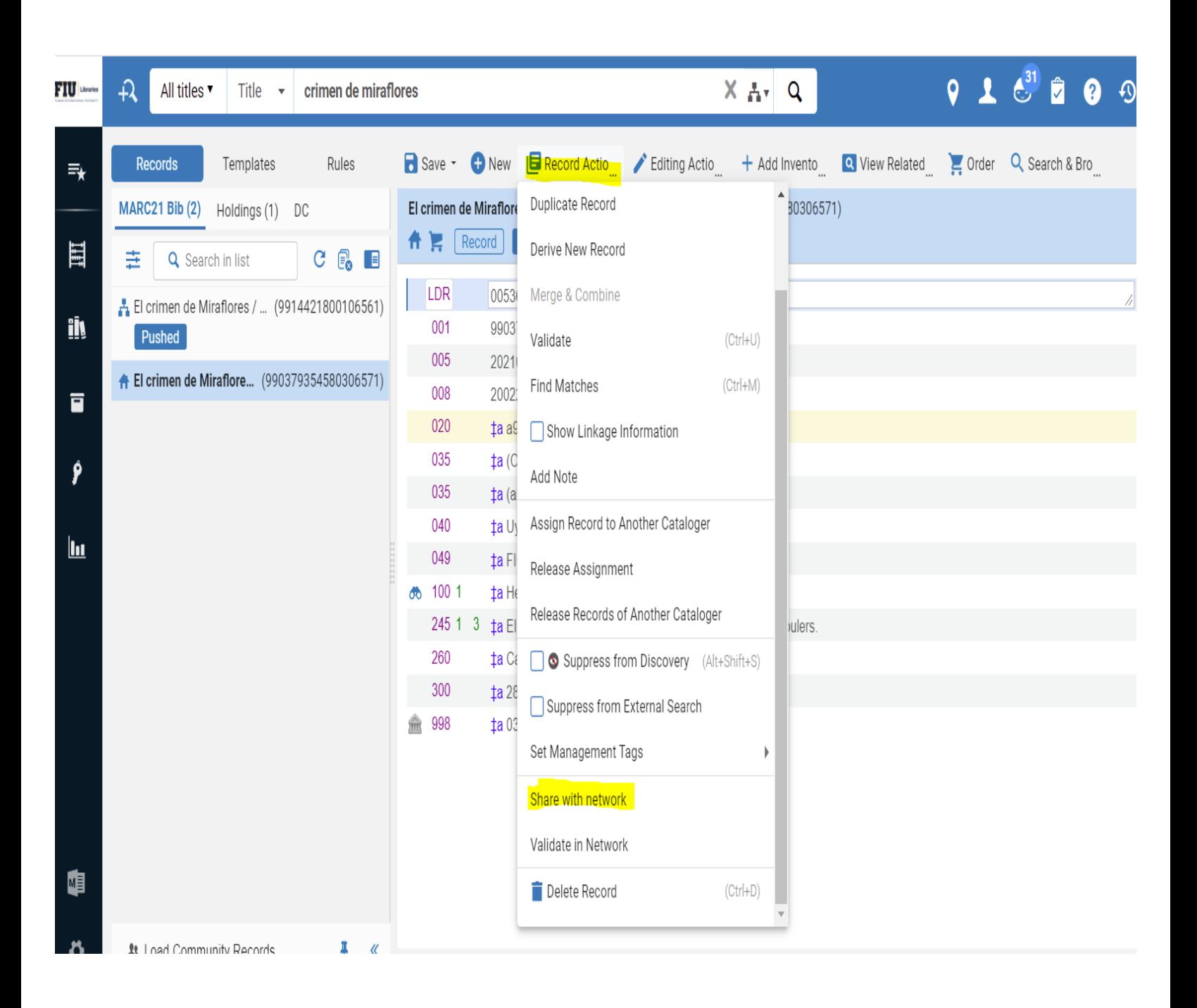

When the Share with Network option is clicked Alma will match the OCLC number in both records and will require a confirmation to view the records before saving.

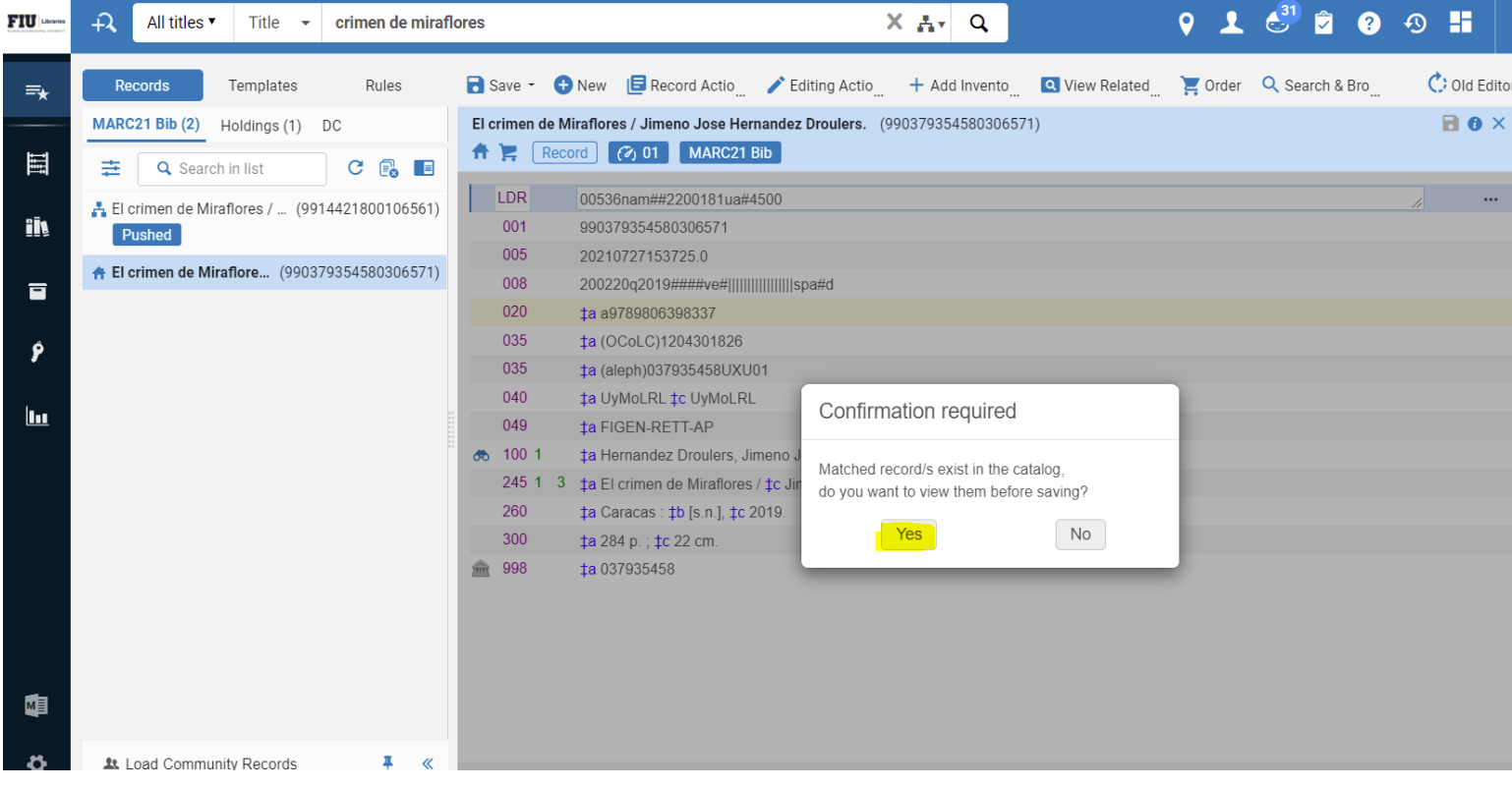

Click on yes to view the records that match. You will see the provisional that was just saved on the left and the full OCLC record on the right. Click on the Link button to merge the provisional with the full record.

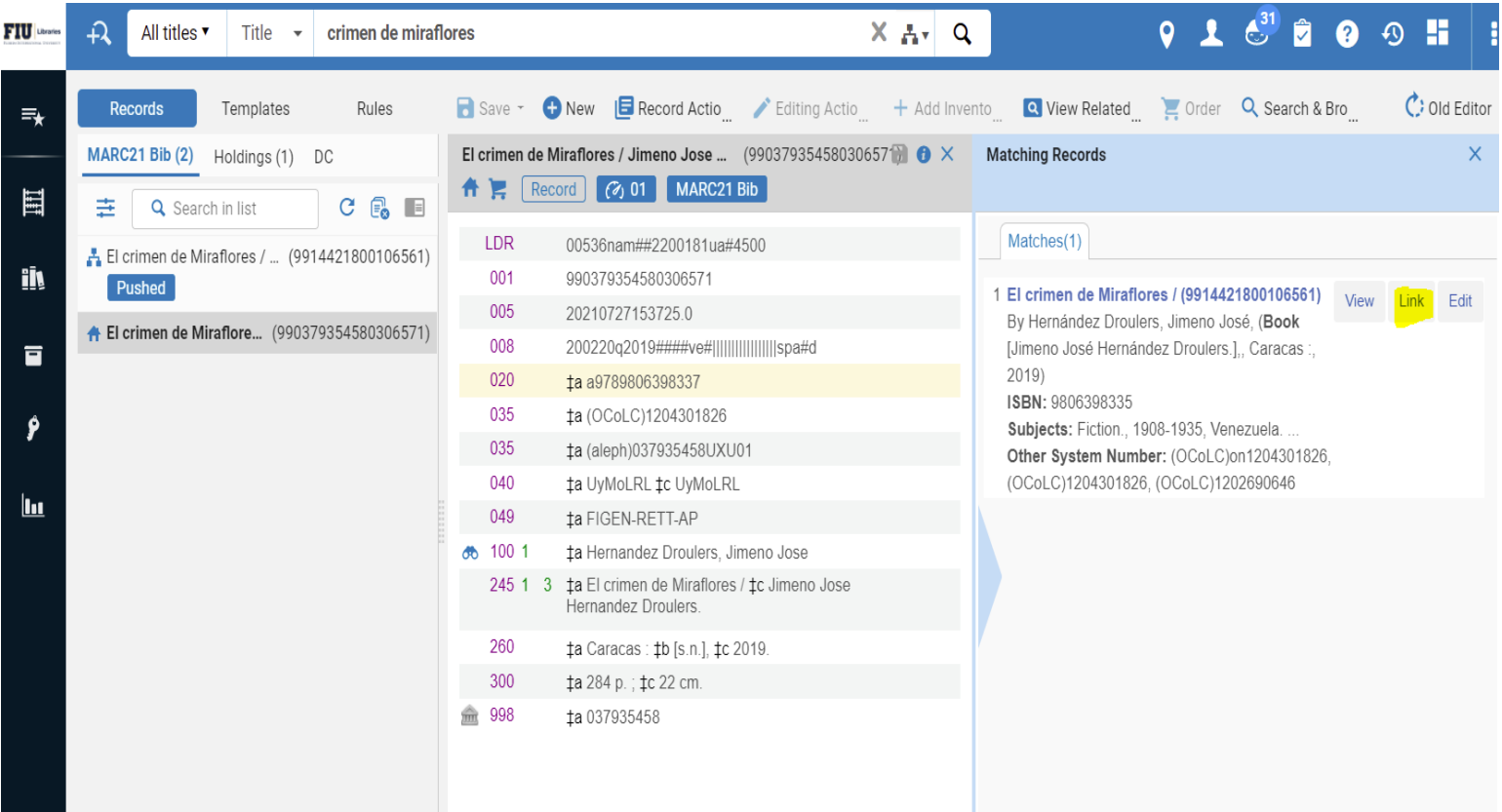

Once the records have merged a message will pop up that the original record has been changed. Do a new search for the same title to see the changes made.

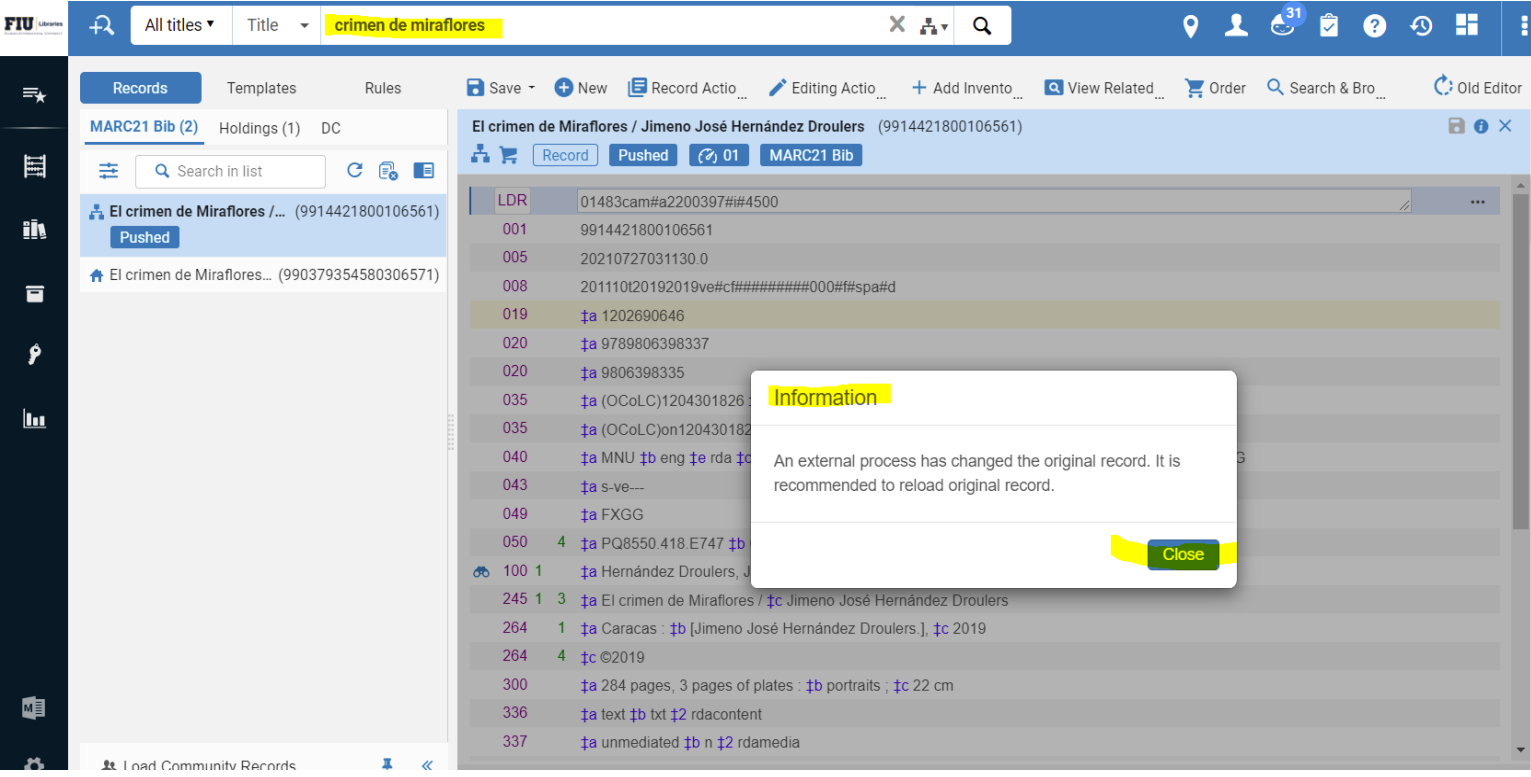

Once a new search is done in the Institution Zone the full record from the Institution Zone will be part of the results. Click on the title to see the bib record.

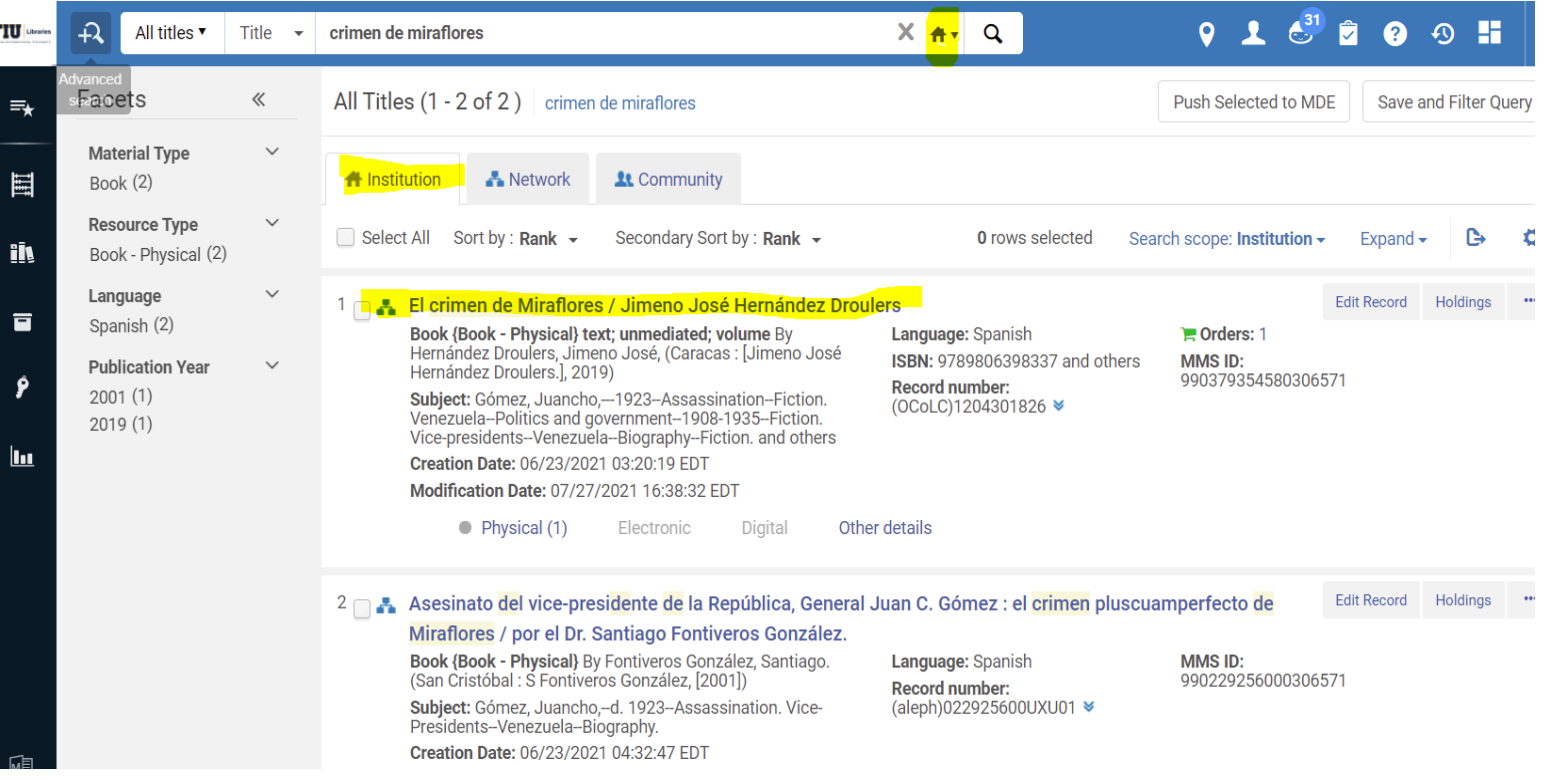

Once in the bib review the record. The originating system ID within the box above the bib and the 998 field in the bib will show the Aleph System ID proving that the provisional record has been merged with the full record.

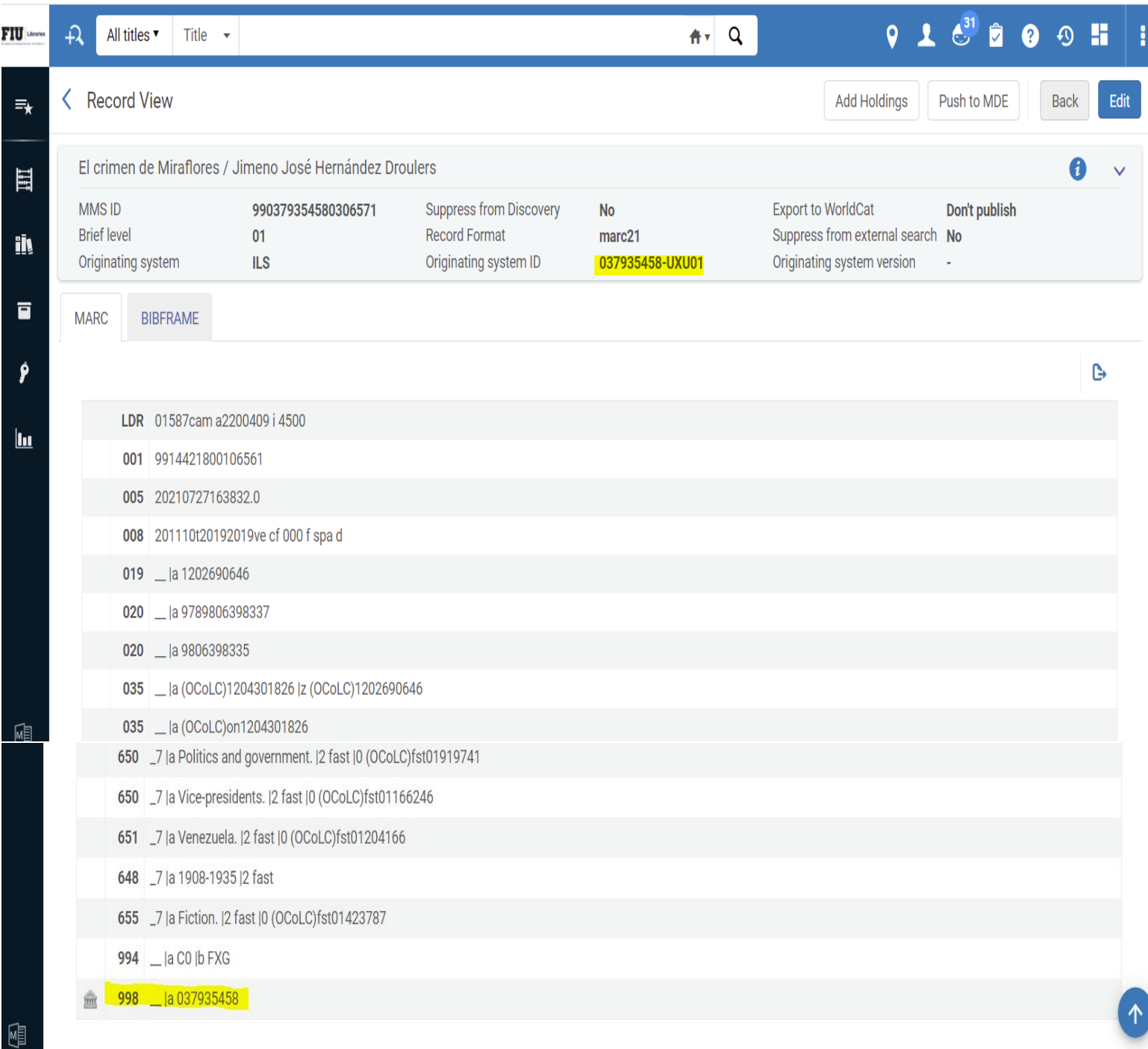

Because this is a firm order, a holdings record and an item record were created at the time the provisional record was created. The next step is to edit the holdings and the item and send the book to labeling.

Now, edit the holdings and items. From the bib record click on edit.

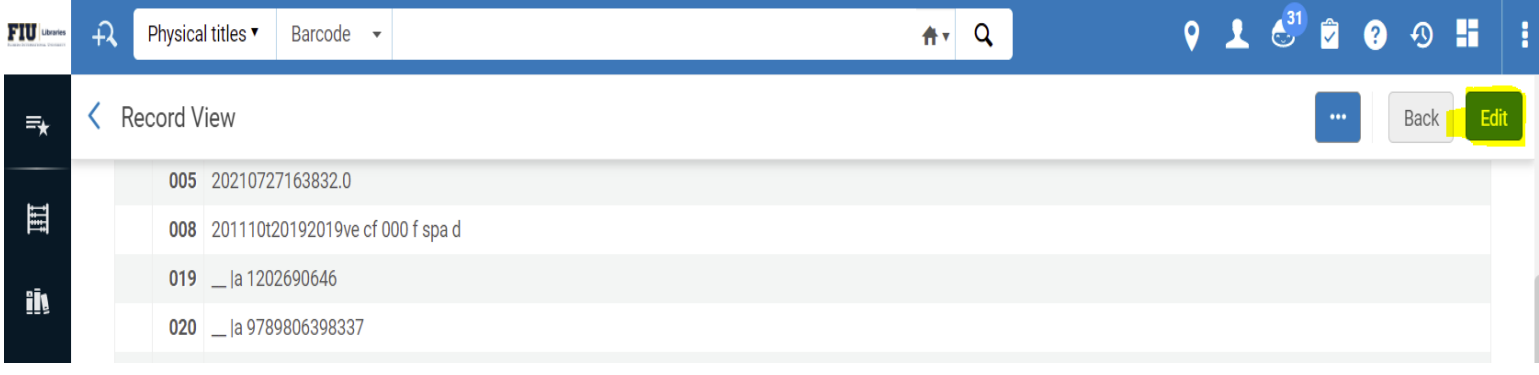

The Metadata Editor will appear. Click on View Related then View Inventory.

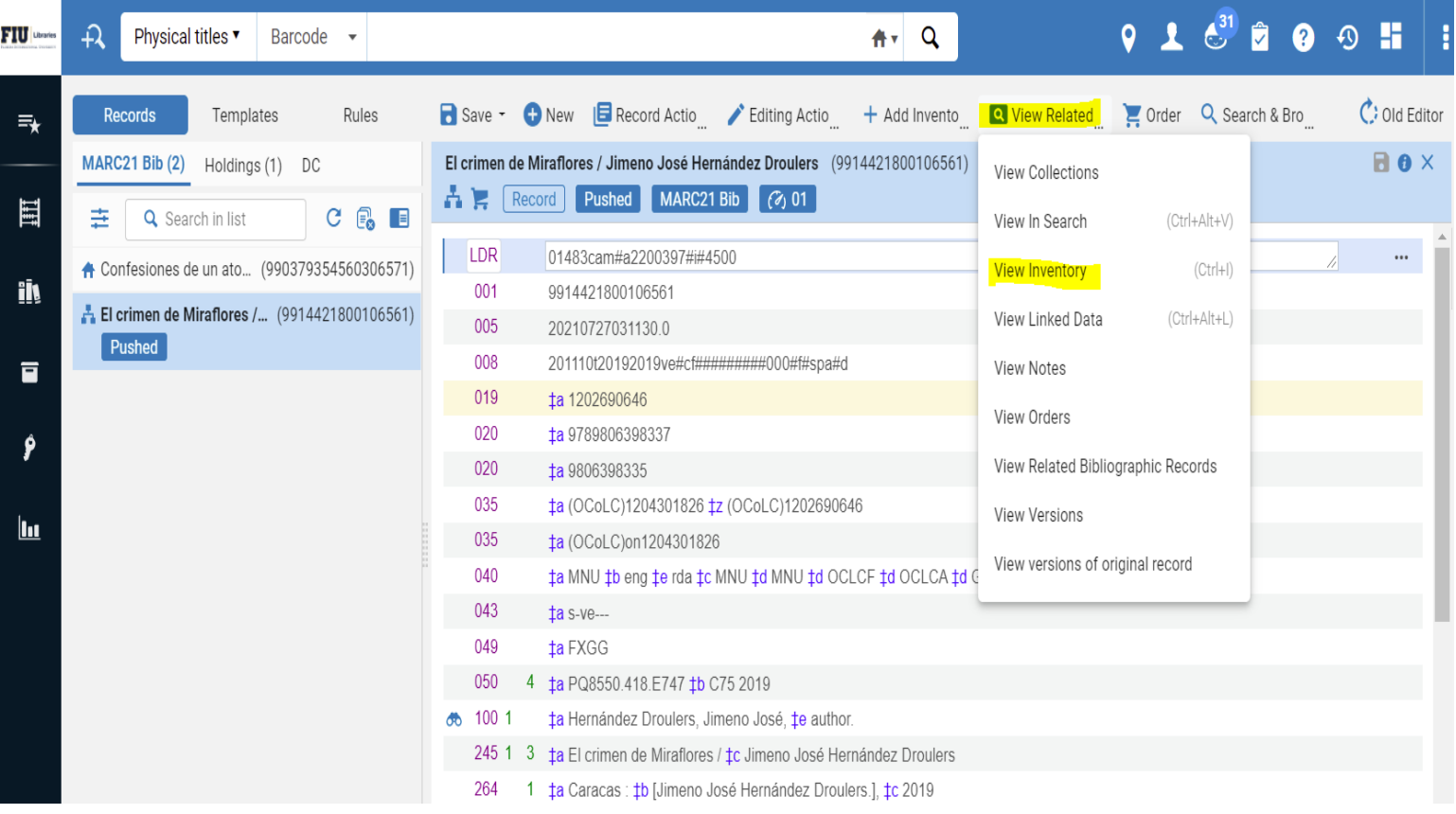

You will see holdings record next to the bib in a split screen mode. Click on Edit to edit the holdings record.

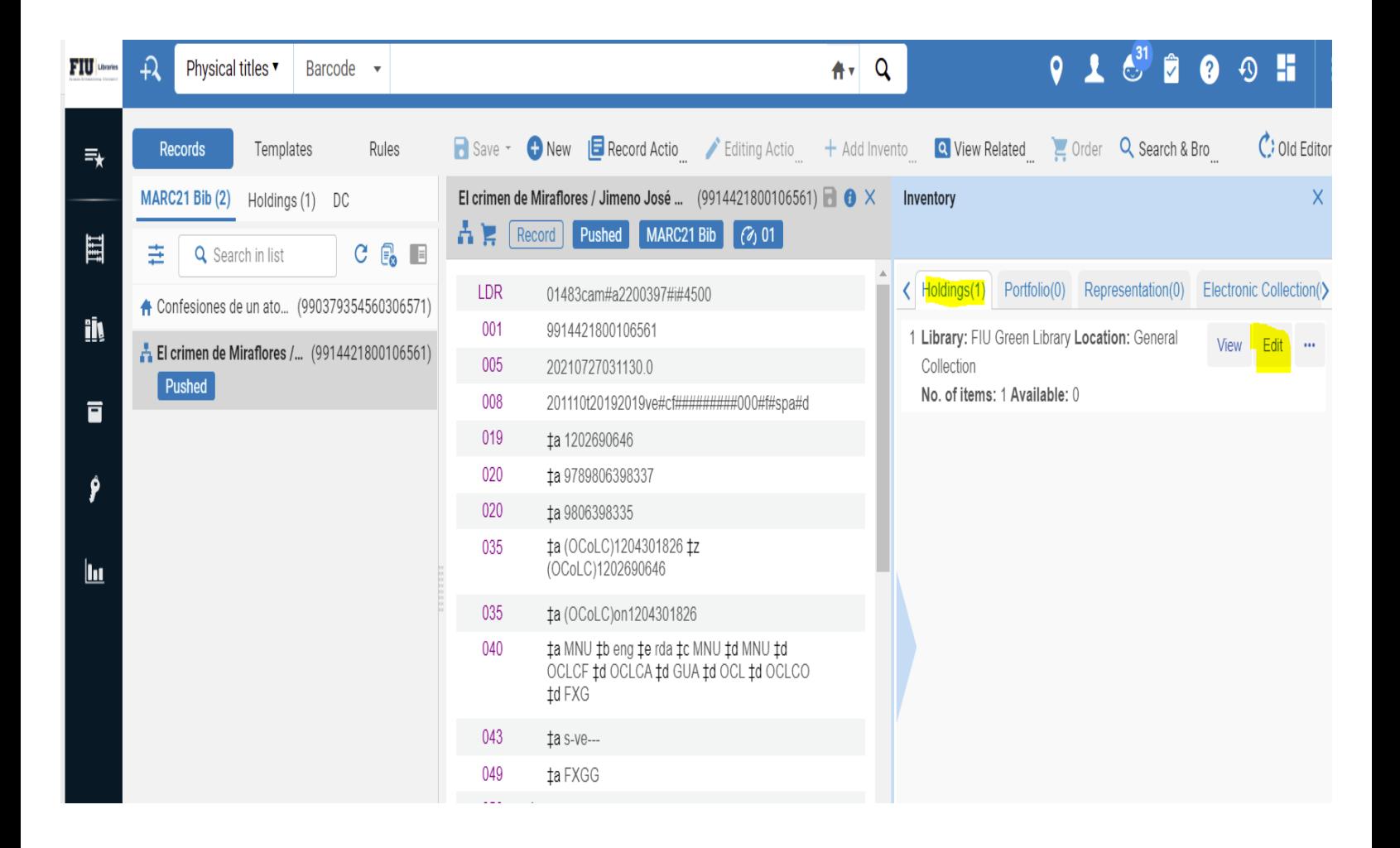

#### The holdings is now in edit mode.

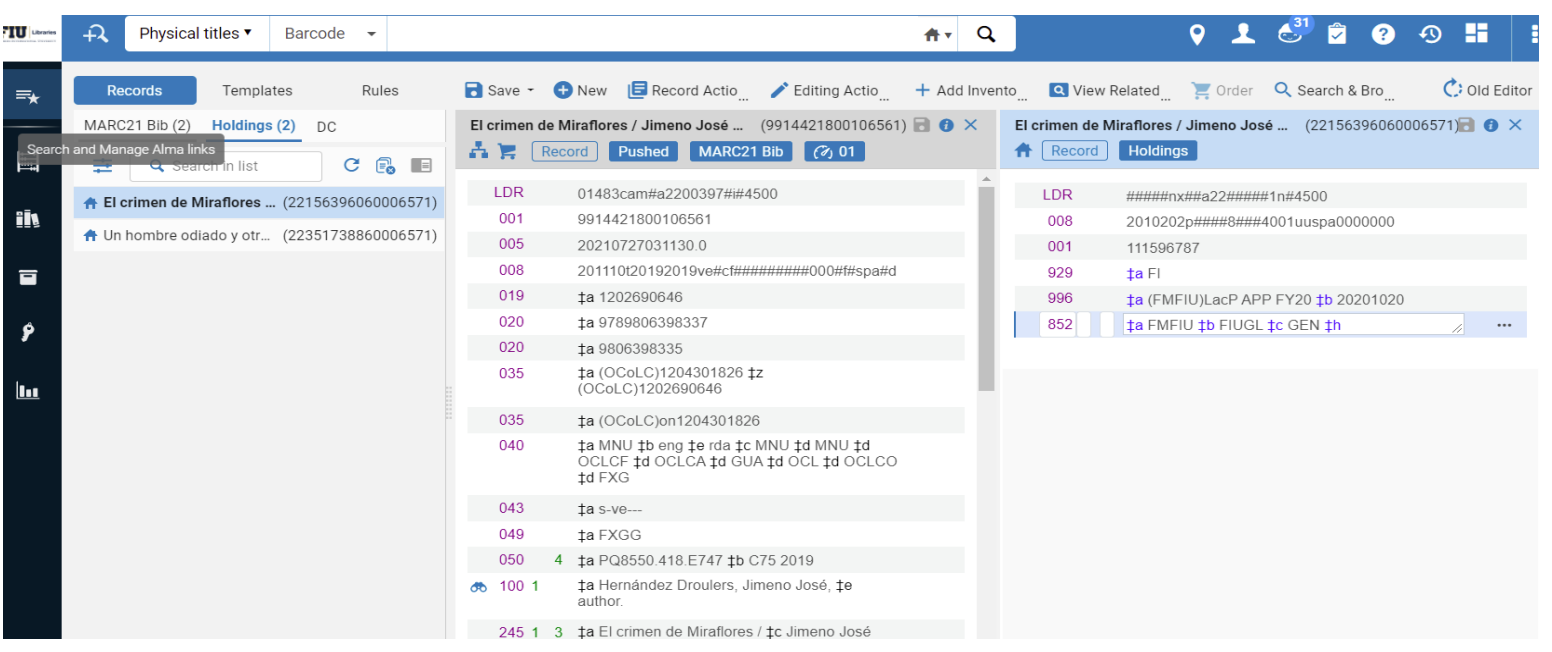

Click on Editing Actinos to add a field, add a subfield or remove fields as needed. The call number needs to be added. Then save and go to the item record.

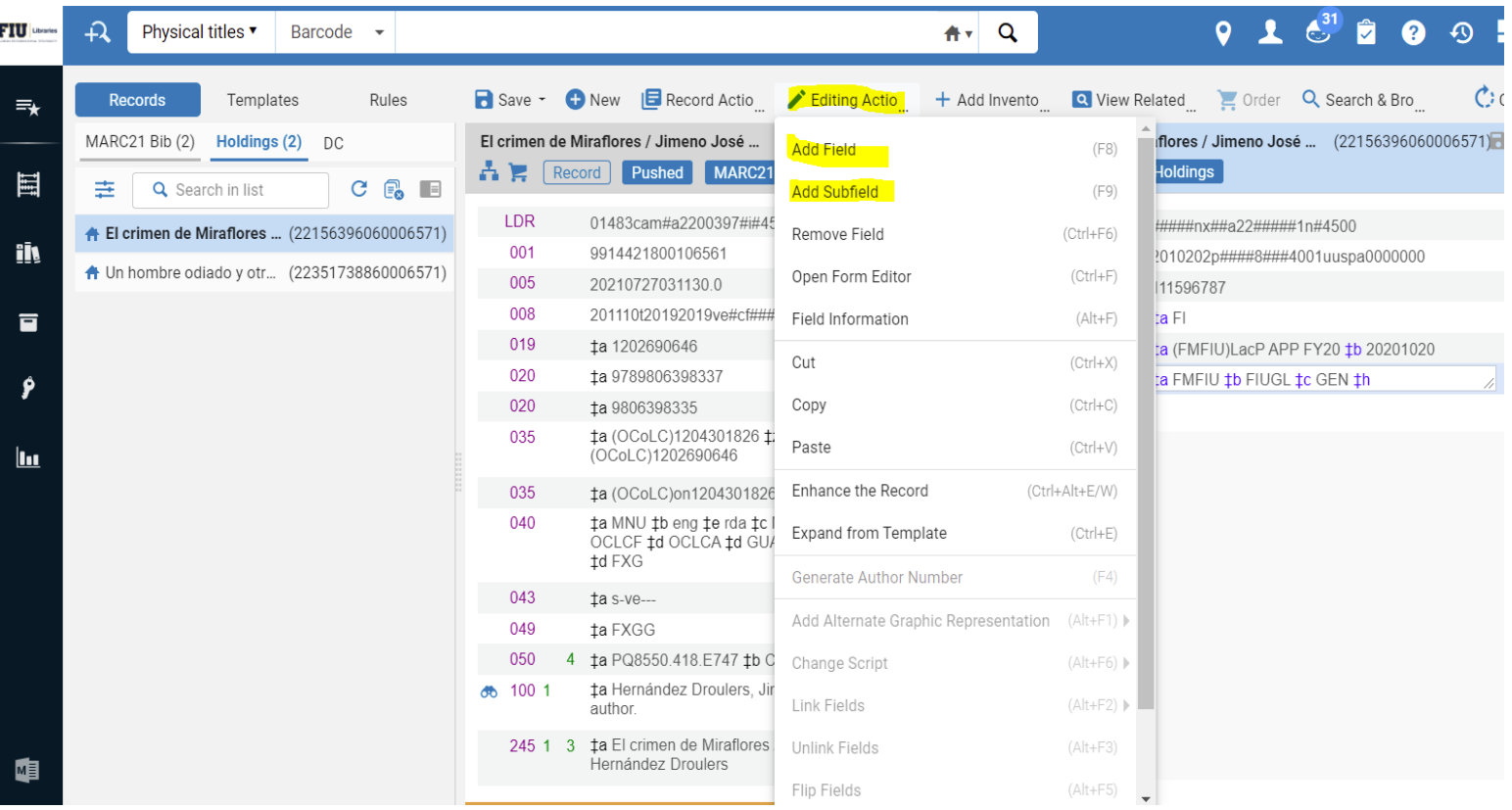

Once the holding record has been updated click on View Related then View Inventory to go into the item record.

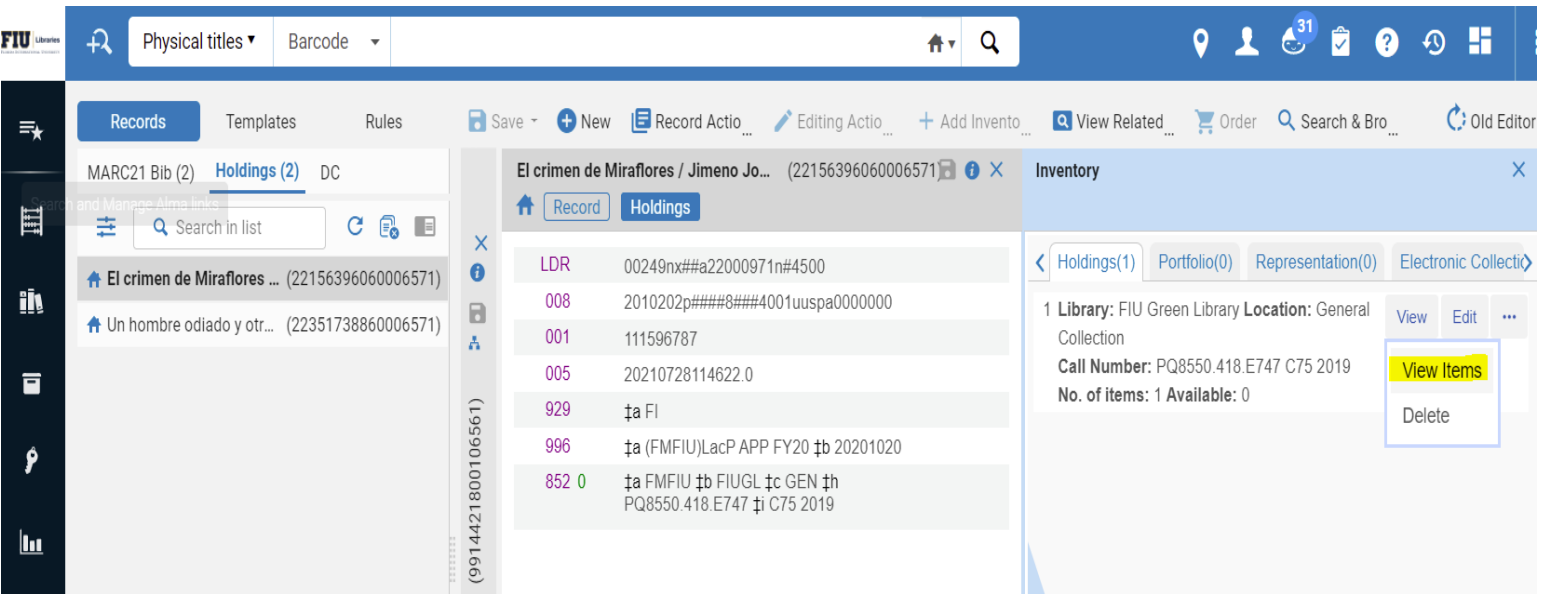

Once in the item record click on the barcode to enter the editing mode.

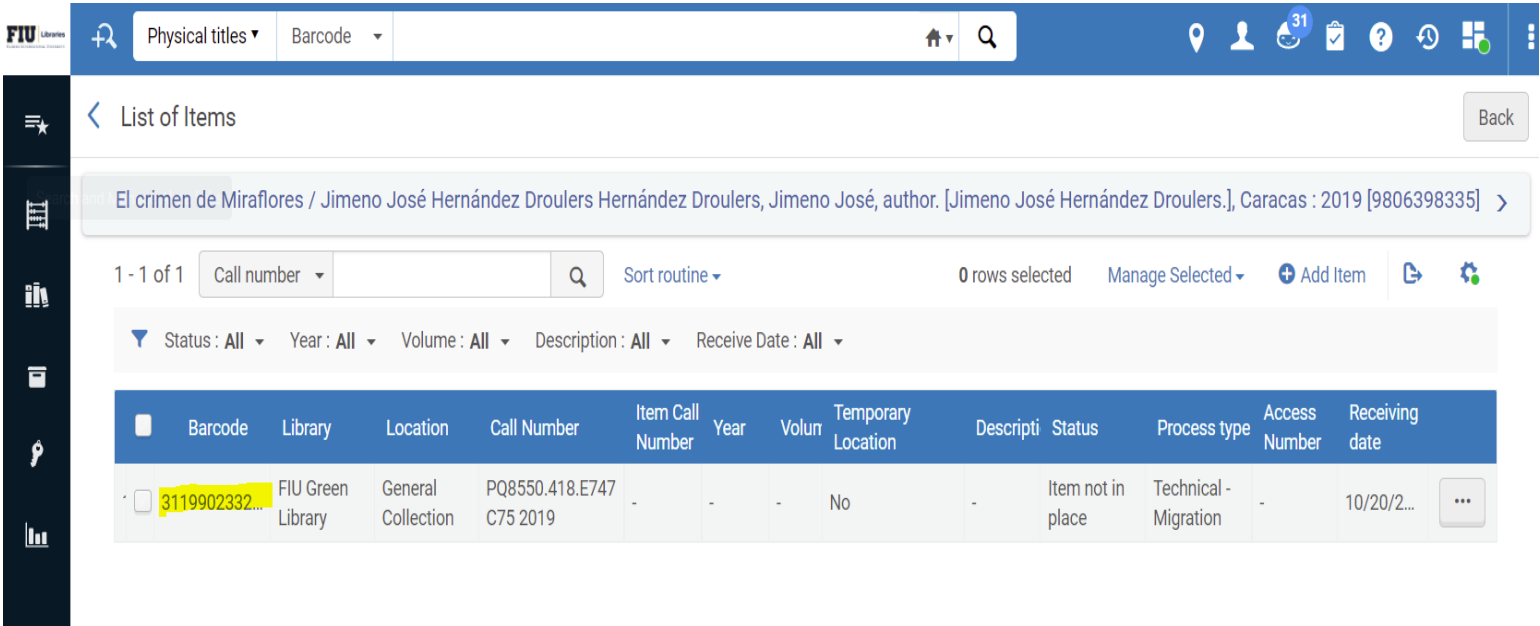

The item record can now be edited to make any necessary changes. The barcode, material type and Item policy should have already been added.

The item record can be saved and sent to labeling.

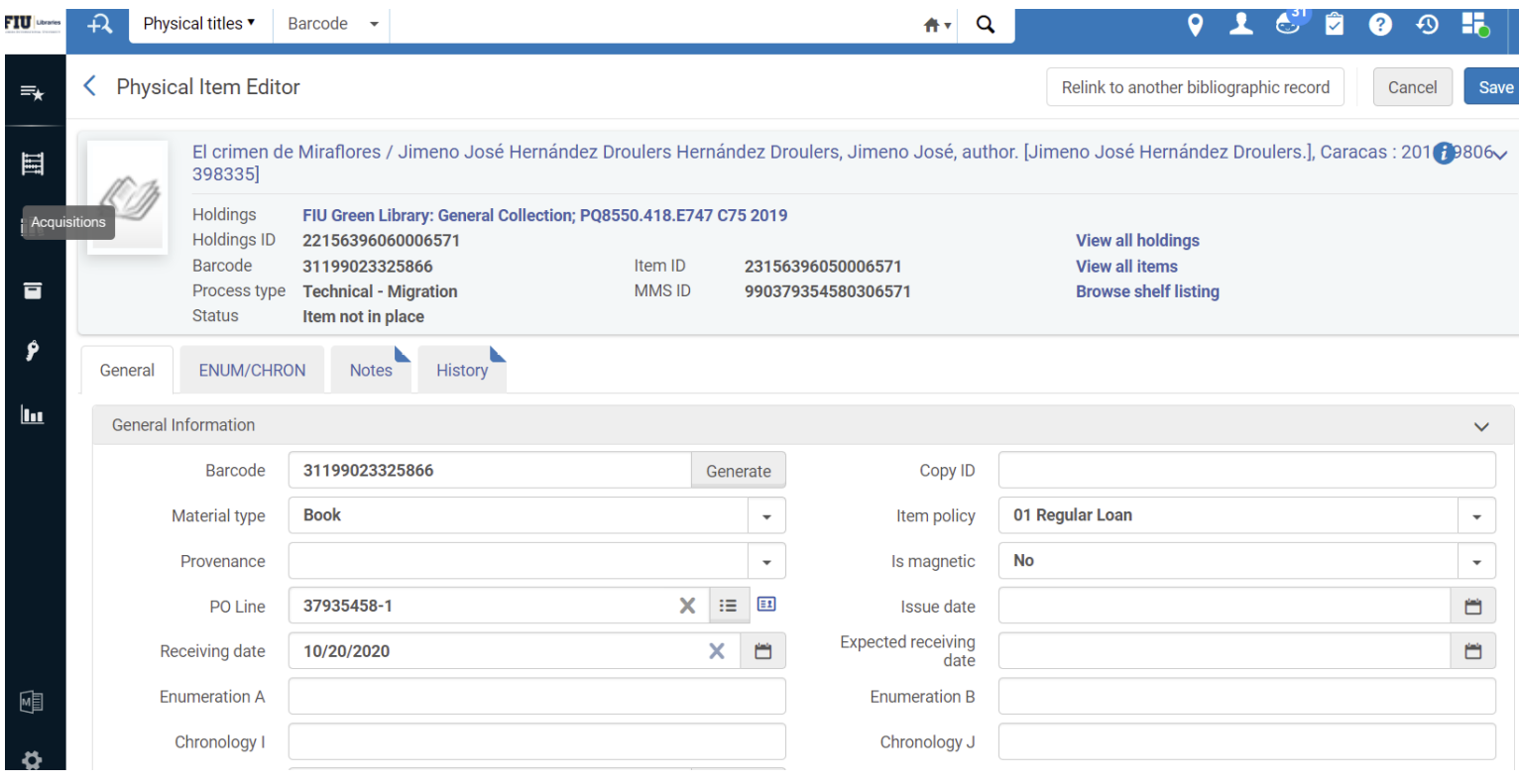

To Send the item to labeling make sure that the location is Acquisitions (insert appropriate library here) Then click on the Acquisitions icon on the left bar.

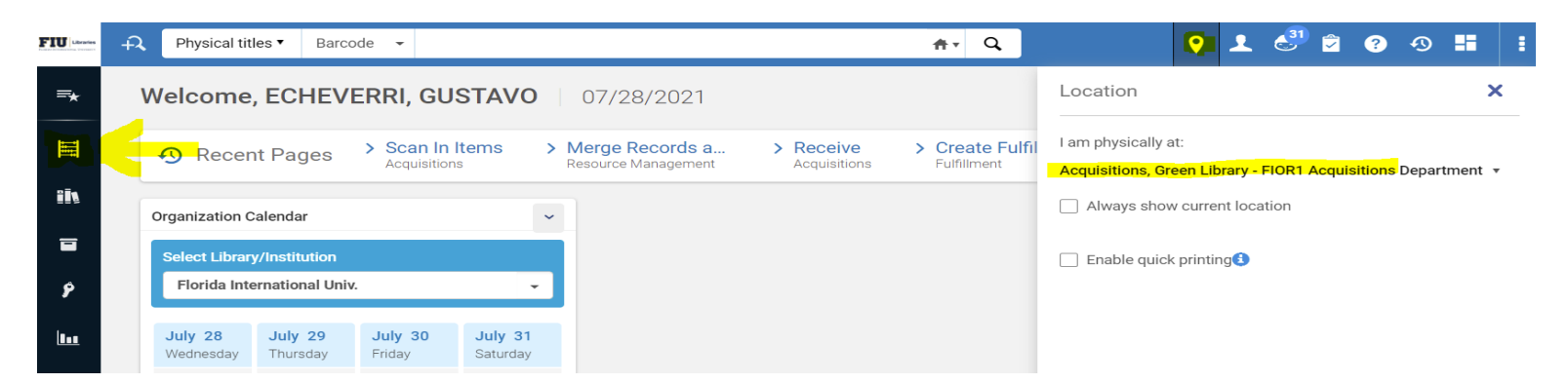

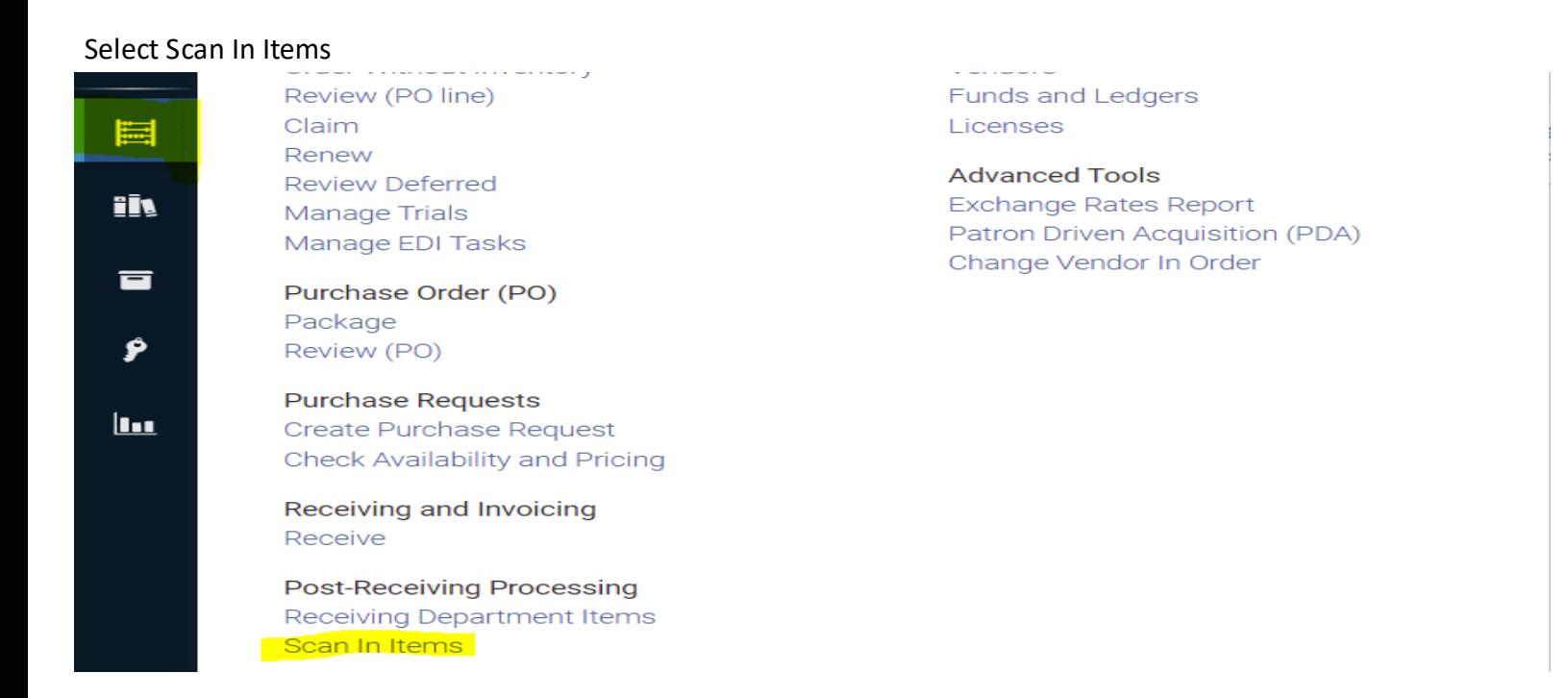

#### Then Set Status to

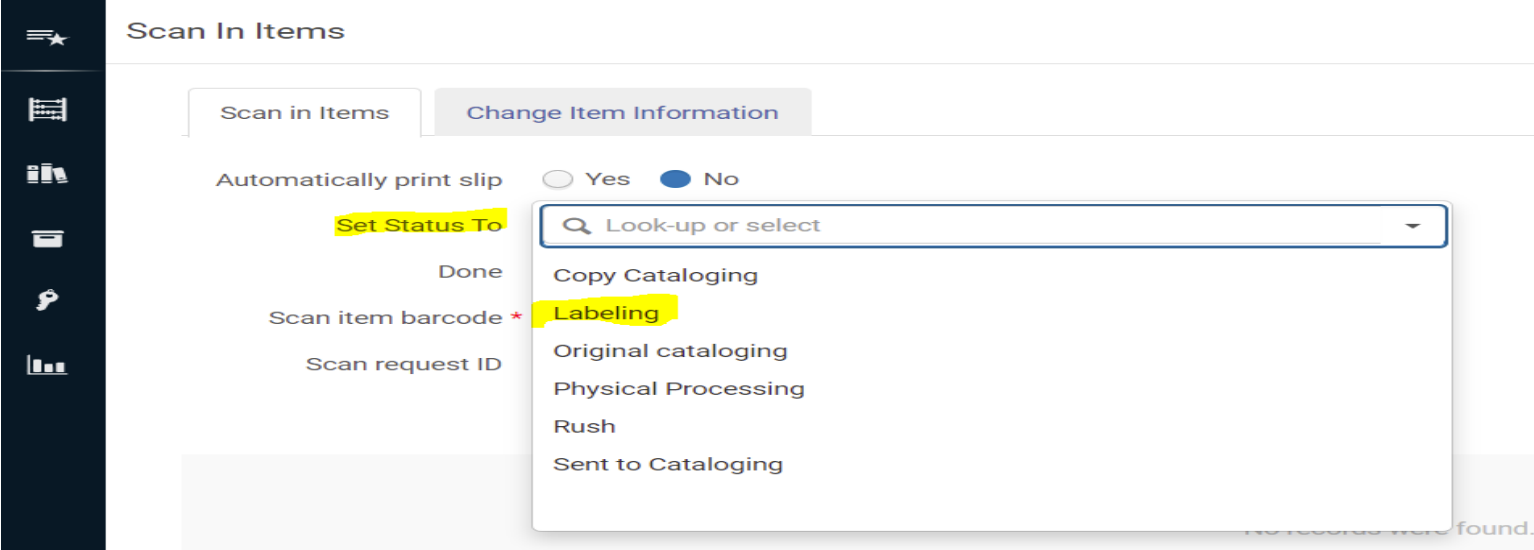

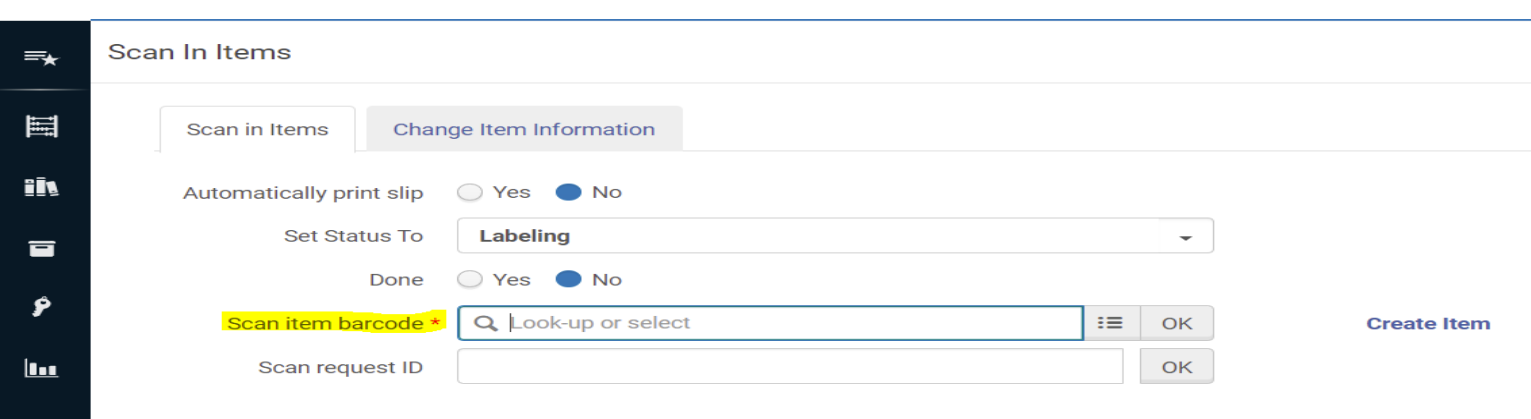

Once scanned the item record will have a process type of Acquisition Technical services (Label) and can be sent to the labeling shelves.

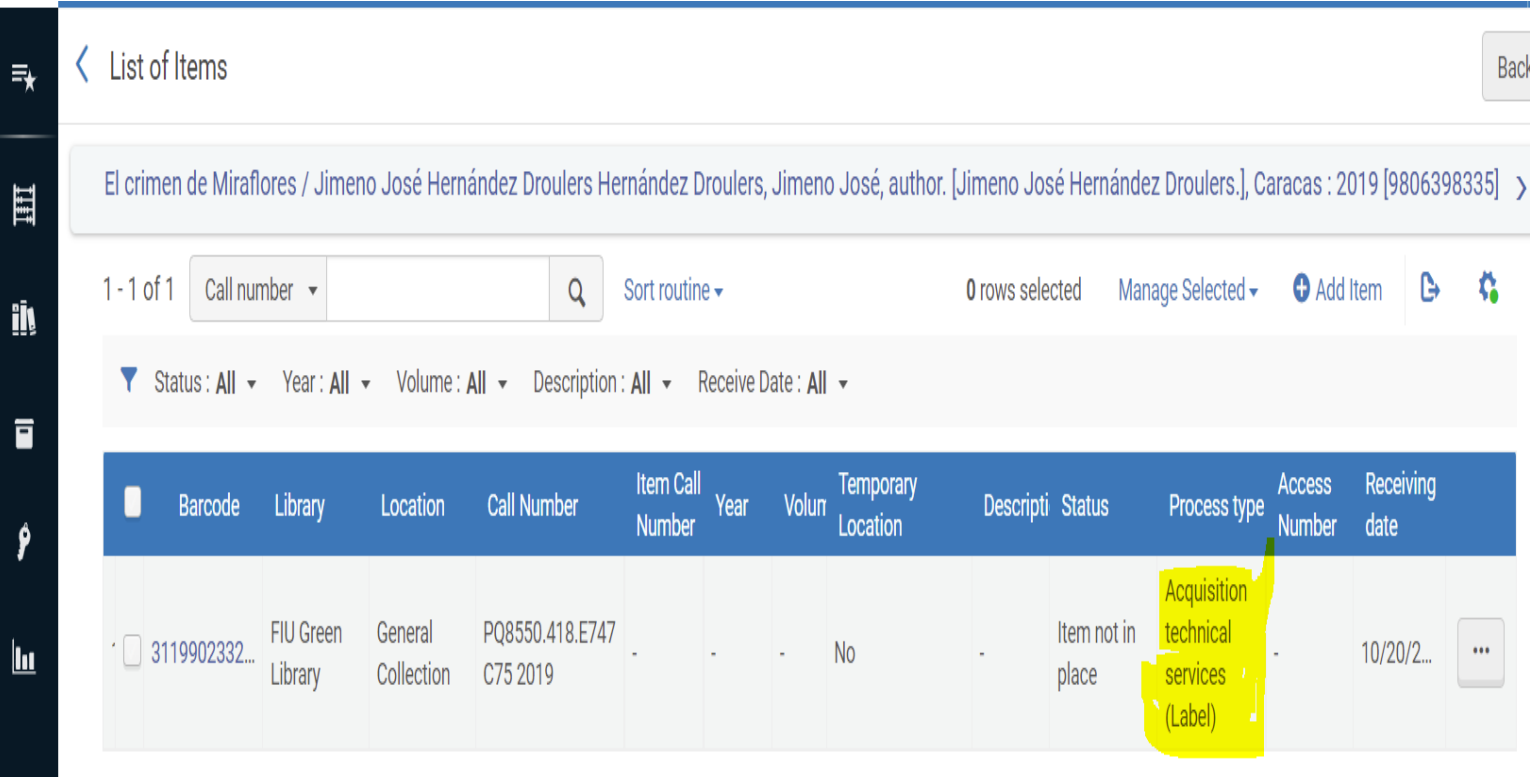

# Then Scan the barcode of the book to be sent to labeling.